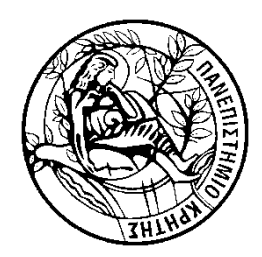

Πανεπιστήμιο Κρήτης, Τμήμα Επιστήμης Υπολογιστών HY220 Εργαστήριο Ψηφιακών Κυκλωμάτων Χειμερινό Εξάμηνο 2014-2015

#### Εισαγωγή στη σχεδιαστική ροή της Xilinx

#### ISE Design Suite 14.7

| University Of Crete | Computer Science Department| HY220 |

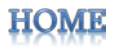

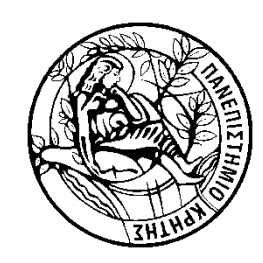

Στόχοι..

- <u>[Δημιουργία](#page-2-0) project</u>
- 2. Δημ./[Εισ. μονάδων](#page-5-0)
- 3. Μαρ σημάτων με FPGA pins
- 4. [RTL](#page-9-0)
- 5. Post-[RTL simulation](#page-8-0)
- 6. [Synthesis, Place & Route \(PnR\)](#page-9-0)
- 7. Post-[Synthesis, Post](#page-11-0)-PnR sim.
- 8. [Δημιουργία bit file](#page-12-0)

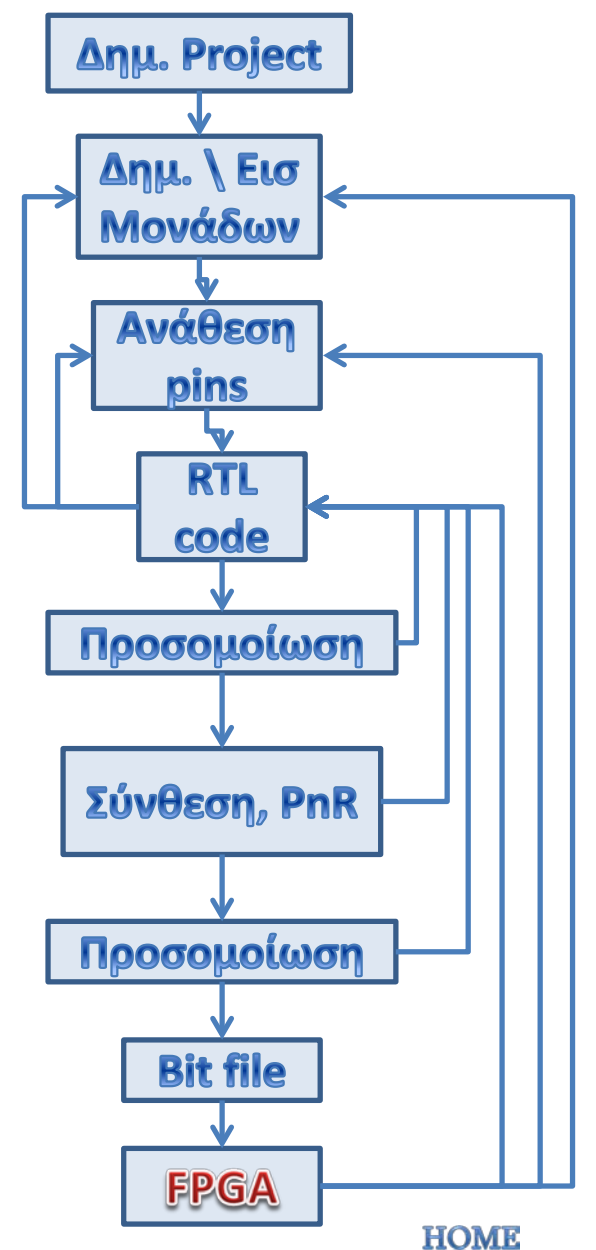

<span id="page-2-0"></span>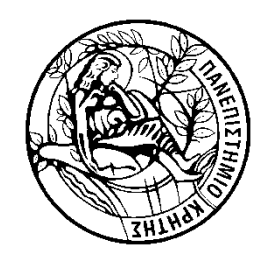

# Δημιουργία project

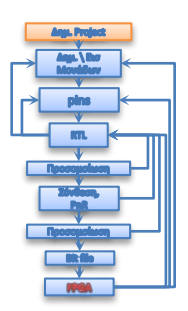

Π.χ. Ένας απλός 8 bit μετρητής με σύγχρονο reset:

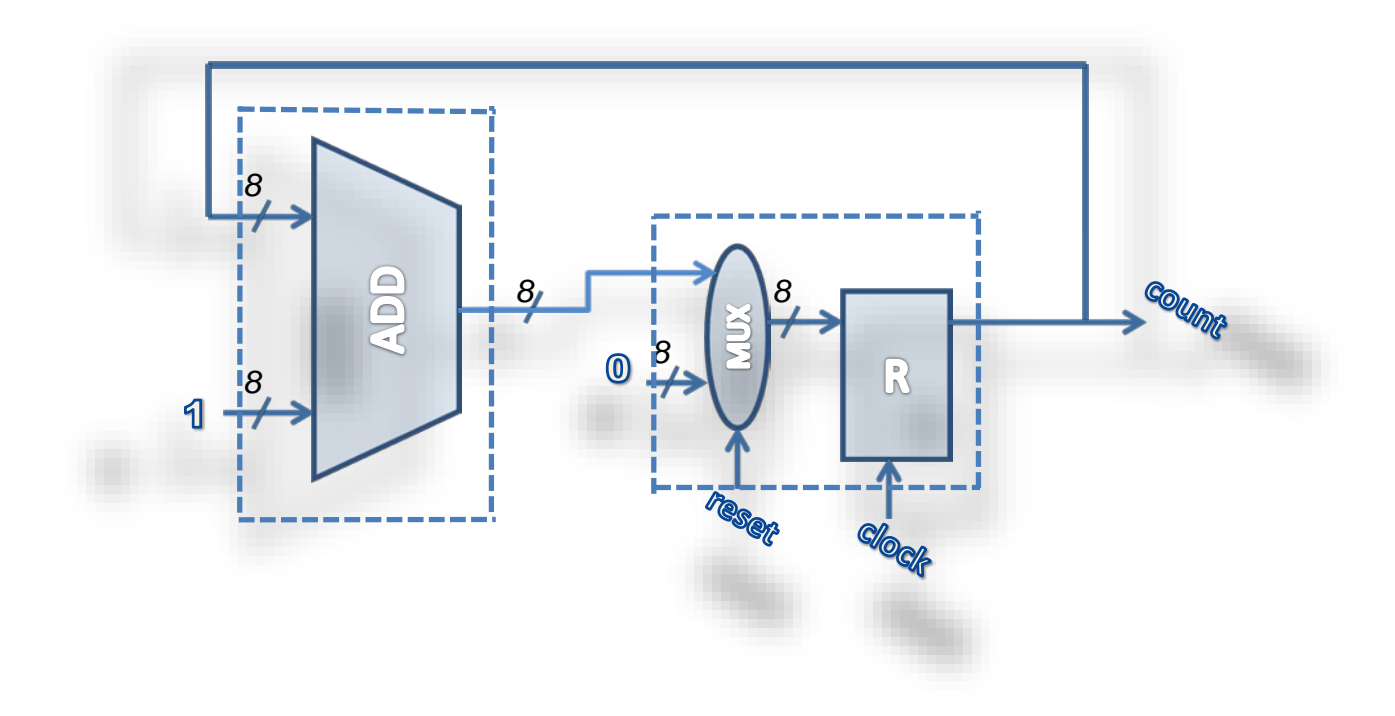

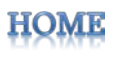

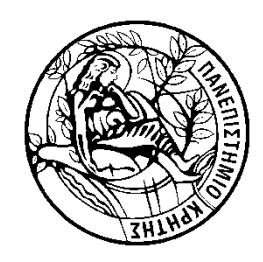

# Δημιουργία project

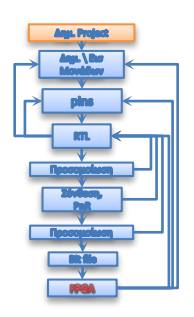

- 1. Ανοίγουμε το "ISE Design Suite 14.x" της Xilinx
- 2. Κλικ "New Project.." ή "File->New Project.."
- 3. Ορίζουμε όνομα project και path directory όπου θα αποθηκευτούν τα αρχεία του project

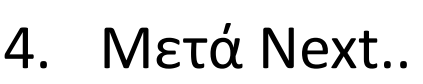

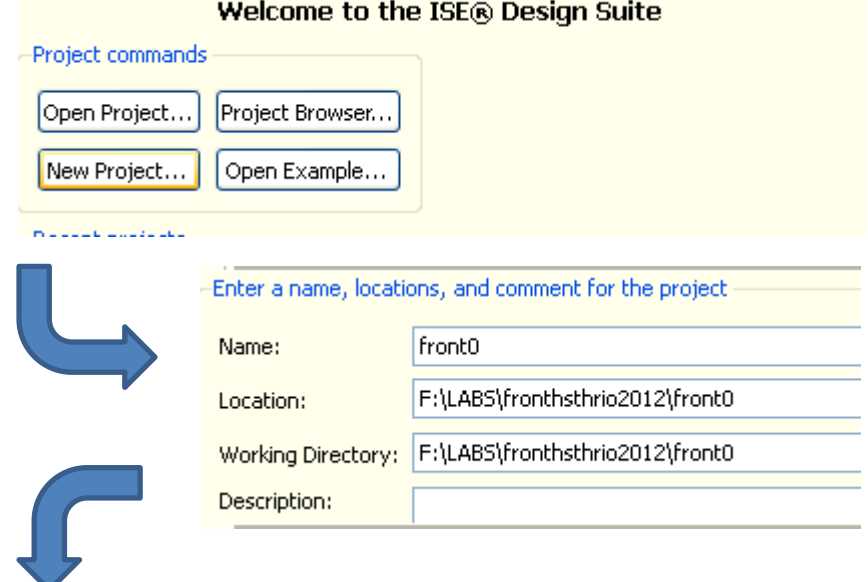

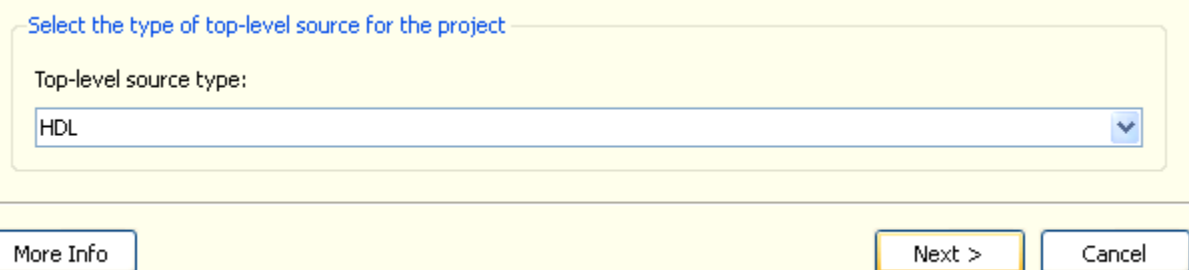

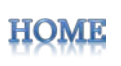

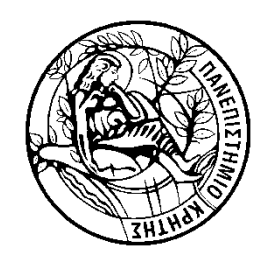

# Δημιουργία project

**Draiget Cattings** 

#### A. Ορίζουμε:

- 1. Τύπο FPGA (οικογένεια, συσκευή και package)
- 2. Simulator, εδώ ISim για RTL και post-PnR προσομοίωση.
- 3. Πατάμε Next..
- B. Στο επ. παράθυρο εμφανίζονται περιληπτικά οι επιλογές που κάναμε, αν είναι όλα σωστά κλικ "Finish".

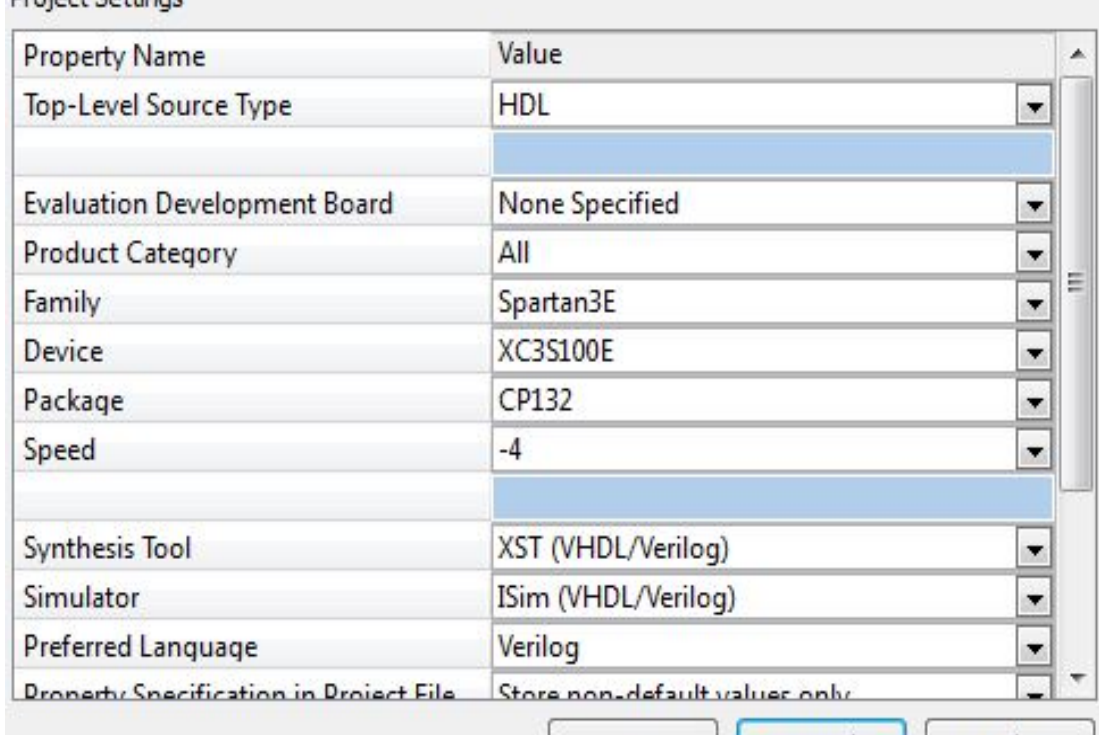

ОК

Cancel

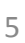

Help

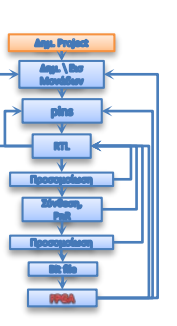

<span id="page-5-0"></span>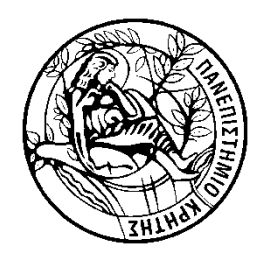

# Δημ.\Εισ. μονάδων

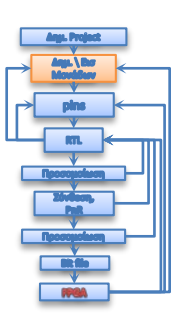

Όταν έχουμε έτοιμα τα .*v* αρχεία κάνουμε "Add Copy of Source…" αλλιώς "New Source.."

- 1. Αθροιστής (adder8.v),
- 2. 8bit register (reg8.v),
- 3. Τη μονάδα που εμφανίζει τις 2 προηγούμενες και τις διασύνδεει (system.v),
- 4. τo πλαίσιο ελέγχου ή testbench (tb.v),
- 5. τέλος το .ucf αρχείο που αντιστοιχεί τα σήματα εισόδου/εξόδου του κυκλώματος με τα pins της FPGA.
	- Το .ucf αρχείο μπορούμε είτε να το βάλουμε εξαρχής στο σχέδιο μας ή να το δημιουργήσουμε αργότερα μέσω του PlanAhead.

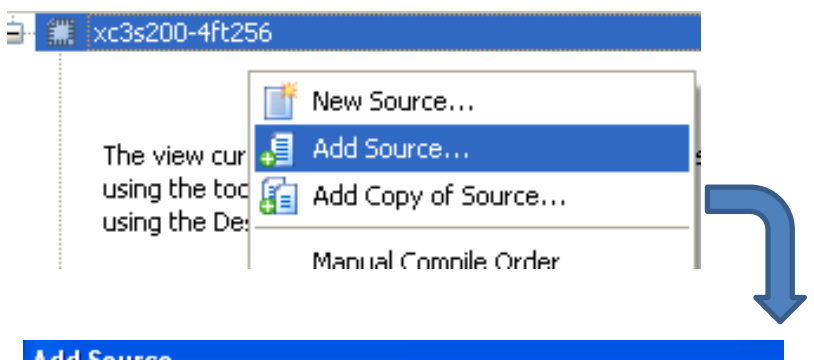

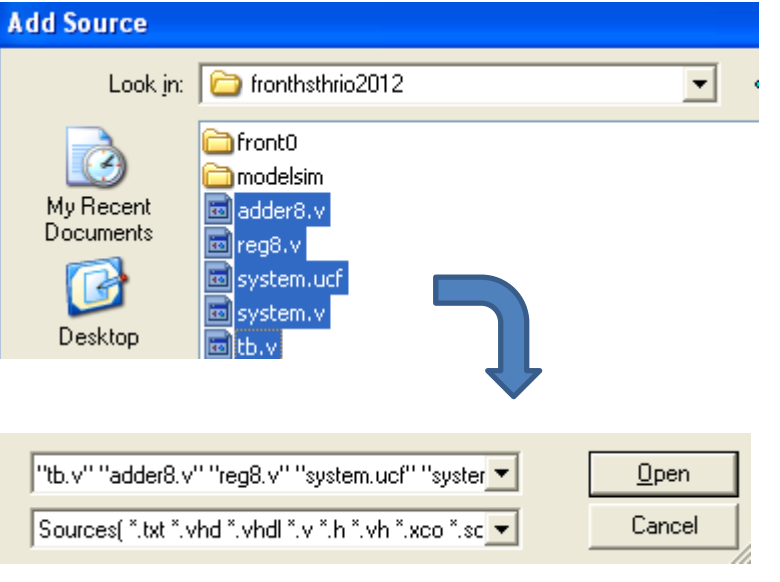

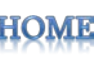

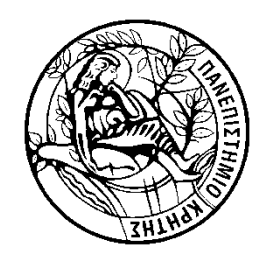

# Δημ.\Εισ. μονάδων

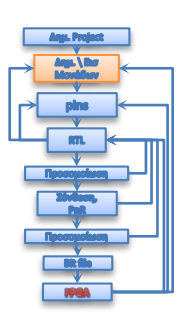

- 1. Στο παράθυρο που εμφανίζεται,
- 2. διαλέγουμε το Association:
	- Για το πλαίσιο ελέγχου (tb.v) να είναι "simulation"
	- Για το αρχείο .ucf να είναι "Implementation"
	- Για τα υπόλοιπα, "all"
- 3. Τέλος, ΟΚ και συνεχίζουμε

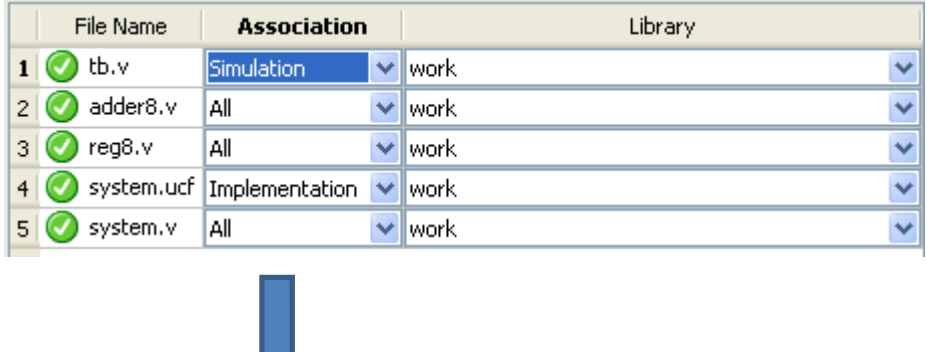

ΟK

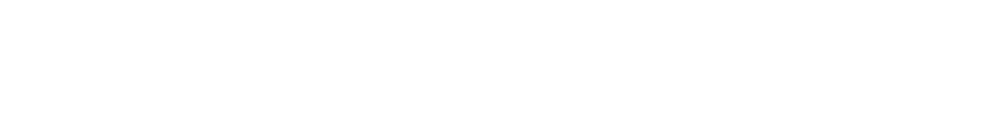

Adding files to project:

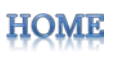

Cancel

5 of 5 files (0 errors)

Help

<span id="page-7-0"></span>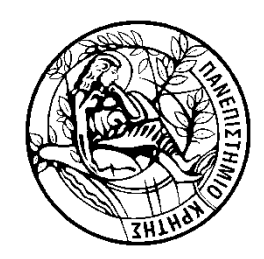

## Map σημάτων με FPGA pins

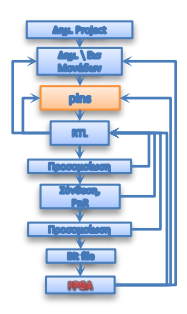

- A. Αν θέλουμε να δημιουργήσουμε το .ucf αρχείο κάνουμε τα εξής :
	- 1. Δεξί κλικ στο top module (σε implementation view)
	- 2. New source..
	- 3. Επιλέγουμε "Implementation Constraints File"
	- 4. Next..
- B. Μέσα στο .ucf αρχείο κάνουμε map τα Ι/Ο της FPGA, με τα I/O σήματα του κώδικα μας.
	- A. Κοιτάξτε τα mappings στο system.ucf.
	- B. Η πλήρη λίστα με τα PINs της fpga βρίσκεται: http://www.digilentinc.com/Data [/Products/BASYS2/Basys2\\_100\\_2](http://www.digilentinc.com/Data/Products/BASYS2/Basys2_100_250General.zip) 50General.zip

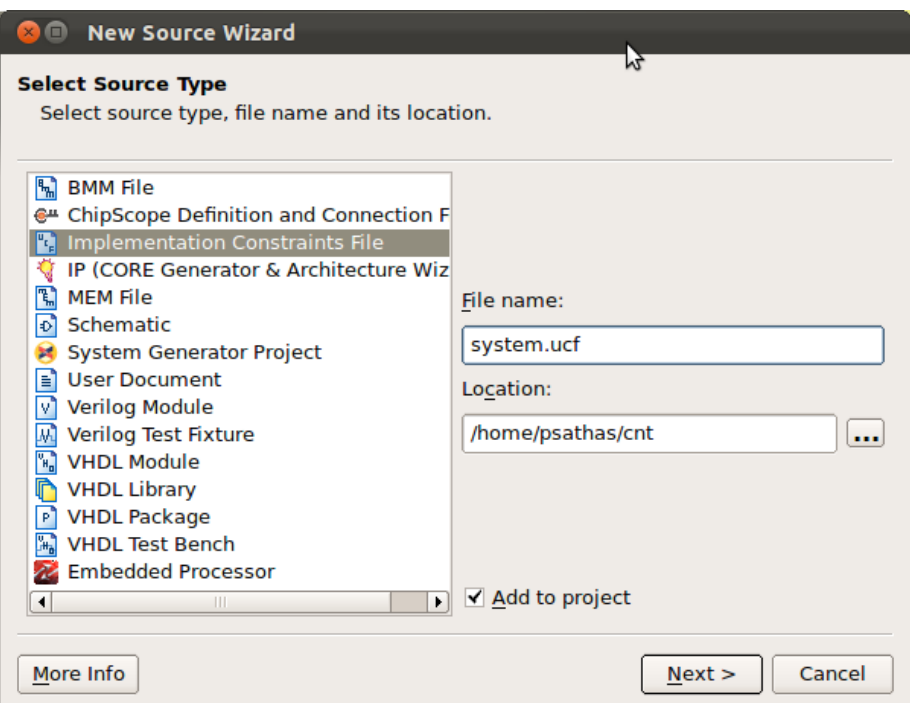

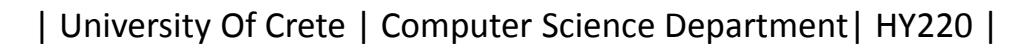

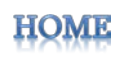

<span id="page-8-0"></span>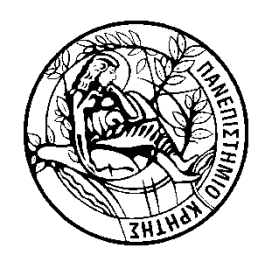

## Post-RTL simulation

Behavioral

Έχοντας διαλέξει ISim :

- 1. Αλλάζουμε το view σε Simulation, Behavioral.
- 2. Στο Hierarchy κάνουμε highlight το πλαίσιο ελέγχου (tb)
- 3. Στο Processes 2πλο-κλικ το Simulate Behavioral Model.

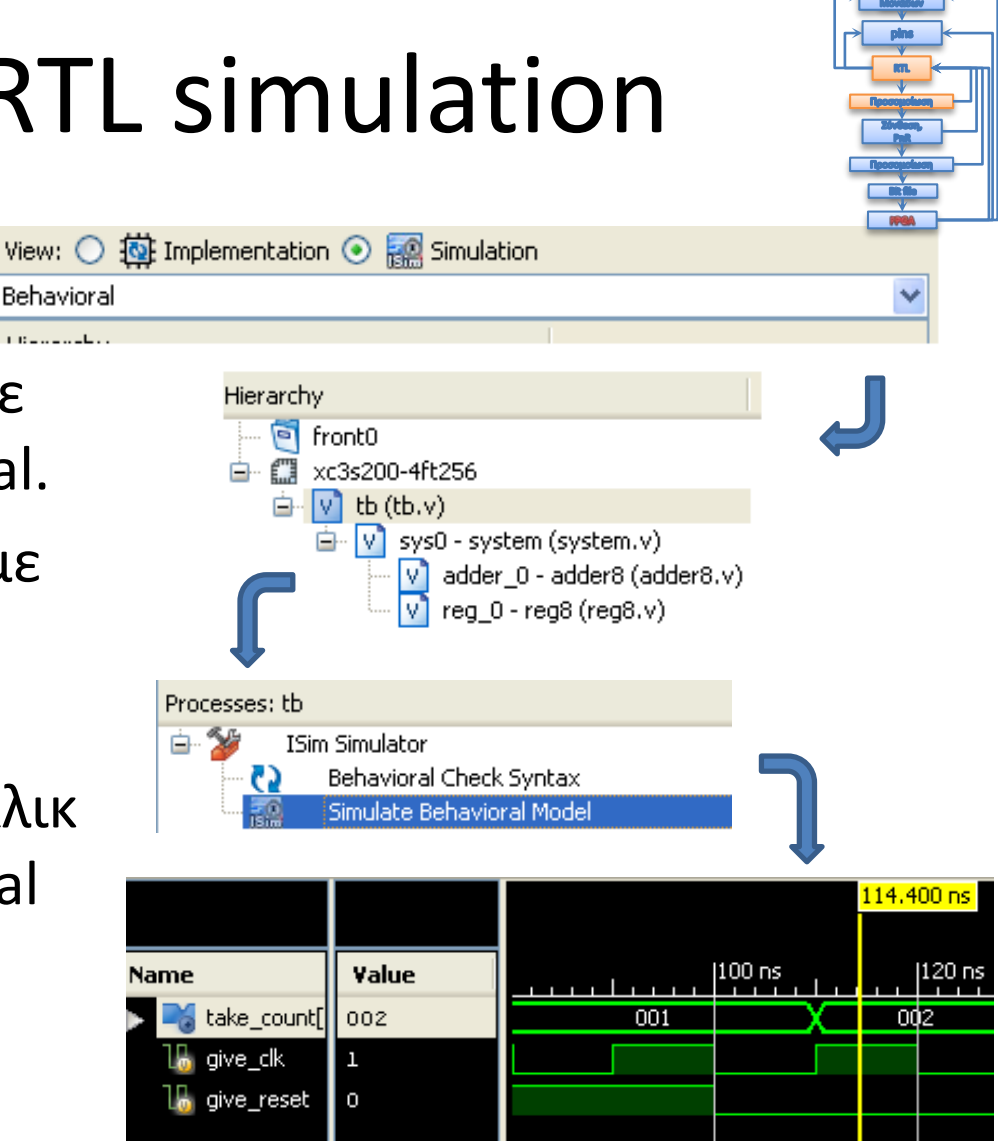

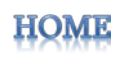

<span id="page-9-0"></span>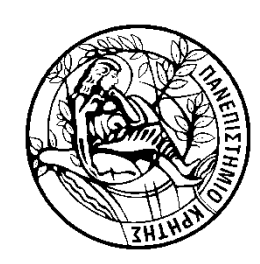

# Σύνθεση, Τοποθέτηση και διασύνδεση

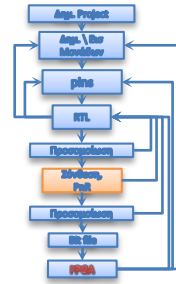

- A. Για να δημιουργηθεί το netlist, δλδ το αρχείο .v που περιέχει εμφανίσεις και διασυνδέσεις των δομικών modules του κυκλώματος (LUTs, ffs κ.α) (που επιλέχτηκαν κατά τη PnR διαδικασία) χρειαζόμαστε:
	- 1. Τη βιβλιοθήκη (.v αρχεία) που περιγράφεται η λογική για κάθε module.
	- 2. Τις καθυστερήσεις για τη κάθε μονάδα και της κάθε διασύνδεσης.
- B. Ώστε, όταν πάμε να κάνουμε προσομοίωση να έχουμε τα αρχεία:
	- 1. netlist ( *<project\_dir>\netgen\par\system\_timesim.v* )
	- 2. Τη βιβλιοθήκη ( *<xilinx\_dir>\ISE\_DS\ISE\verilog\src\simprims\\** )
	- 3. Τις καθυστερήσεις ( *<proj\_dir>\netgen\par\system\_timesim.sdf* )
		- Παρατηρήστε ότι το .sdf αρχείο διαβάζεται μέσα από την εντολή *\$sdf\_annotate("<your\_path\file.sdf>");* και βρίσκεται μέσα στο netlist γενικά πάντως μπαίνει μέσα σε πλαίσιο ελέγχου για να διατηρείται το netlist σε 'καθαρη' συνθέσιμη μορφή..
	- 4. Το Πλαίσιο ελέγχου (διατηρούμε το ίδιο πλαίσιο ελέγχου με αυτό που είχαμε κατά τo RTL επίπεδο, το tb.v)

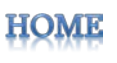

## Σύνθεση, Τοποθέτηση και διασύνδεση

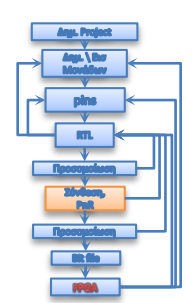

- A. Οπότε, για το PnR χρειαζόμαστε να:
	- 1. Επανέλθουμε στο implementation view,
	- 2. Κάνουμε highlight το top module (system)
	- 3. Διπλό κλικ το Generate Post-P&E Sim. Model
- B. Και, αφού τελειώσει αυτή η διαδικασία μπορούμε έπειτα να:
	- 1. Δούμε τη κάτοψη του FPGA με τις διασυνδέσεις των LUT μεταξύ τους,
	- 2. Δούμε το slack της κάθε κρίσιμης διαδρομής (  $slack = T_{clk} - Derificial)$
	- 3. Κάνουμε προσομοίωση του κυκλώματος μετά το PnR όπου θα φαίνονται οι καθυστερήσεις των σημάτων λόγω των καλωδίων και της καθυστέρησης της κάθε πύλης που έγινε mapped στο υλικό (configured LUT) .

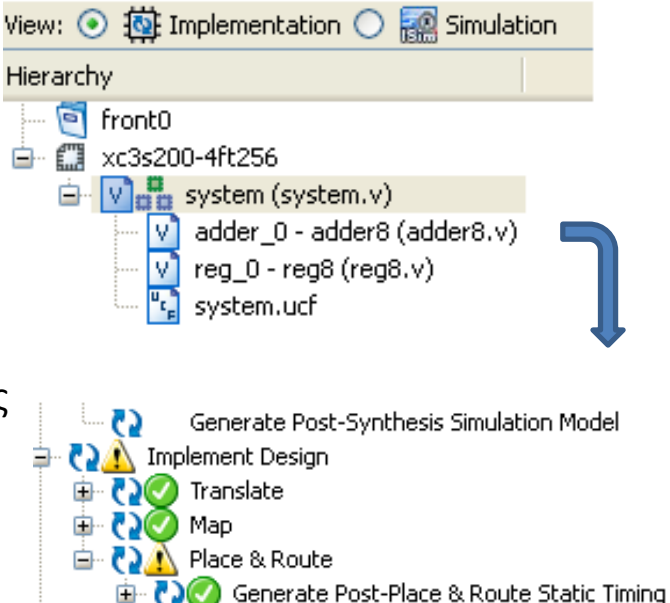

G

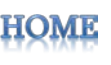

Analyze Timing / Floorplan Design (PlanAhead)

Generate Post-Place & Route Simulation Model

View/Edit Routed Design (FPGA Editor) Analyze Power Distribution (XPower Analyzer)

Generate Text Power Report

<span id="page-11-0"></span>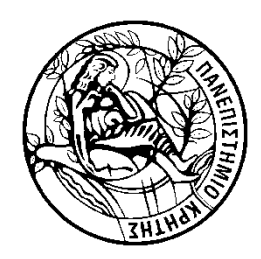

## post-PnR simulation

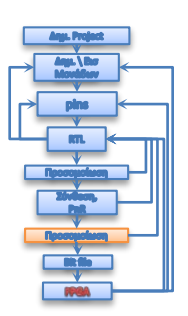

#### Isim:

- 1. Αλλάζουμε το view σε simulation, Post-Route
- 2. Highlight το πλαίσιο ελέγχου
- 3. 2πλό κλικ το Simulate Behavioral Model

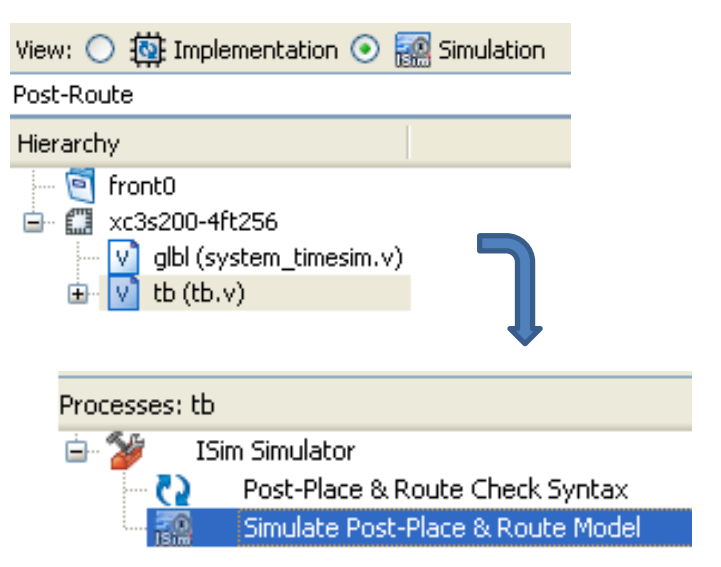

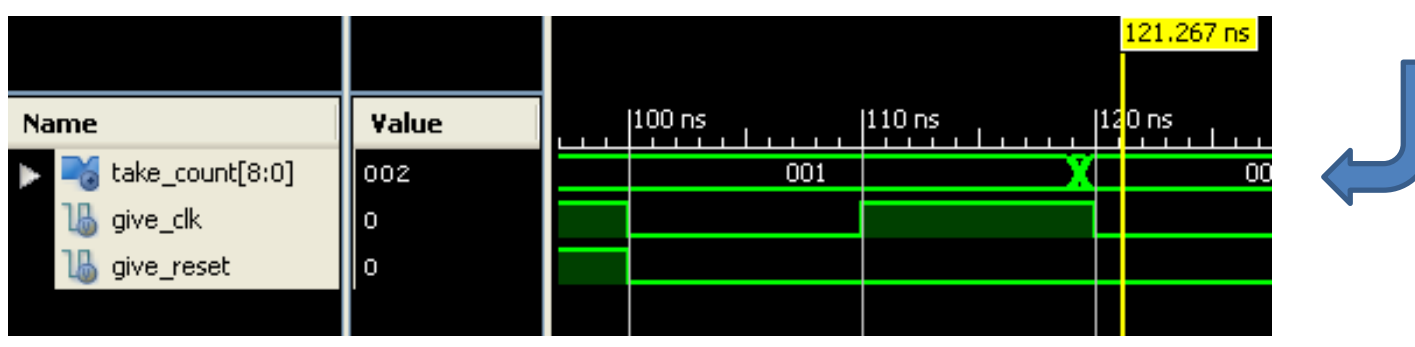

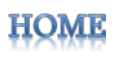

<span id="page-12-0"></span>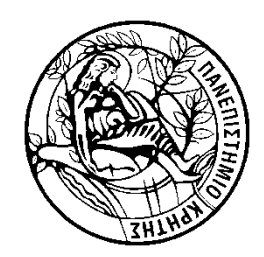

# Δημιουργία bit file

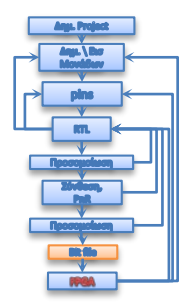

Αφού πλέον πιστεύουμε ότι το κύκλωμα μας θα δουλεύει στη συσκευή μπορούμε να παράγουμε το bit file το οποίο θα γίνει download στη πλακέτα ως εξής:

- A. Αλλαγή σε implementation view
- B. Highlight to το top module (εδώ system)
- C. 2πλό κλικ στο Generate Programming File
- D. To bit file πλέον βρίσκεται στο project directory μας ως 'system.bit'
- E. Μετά, 2πλο κλικ στο Configure Target Device, και ΟΚ στο παράθυρο που βγαίνει.

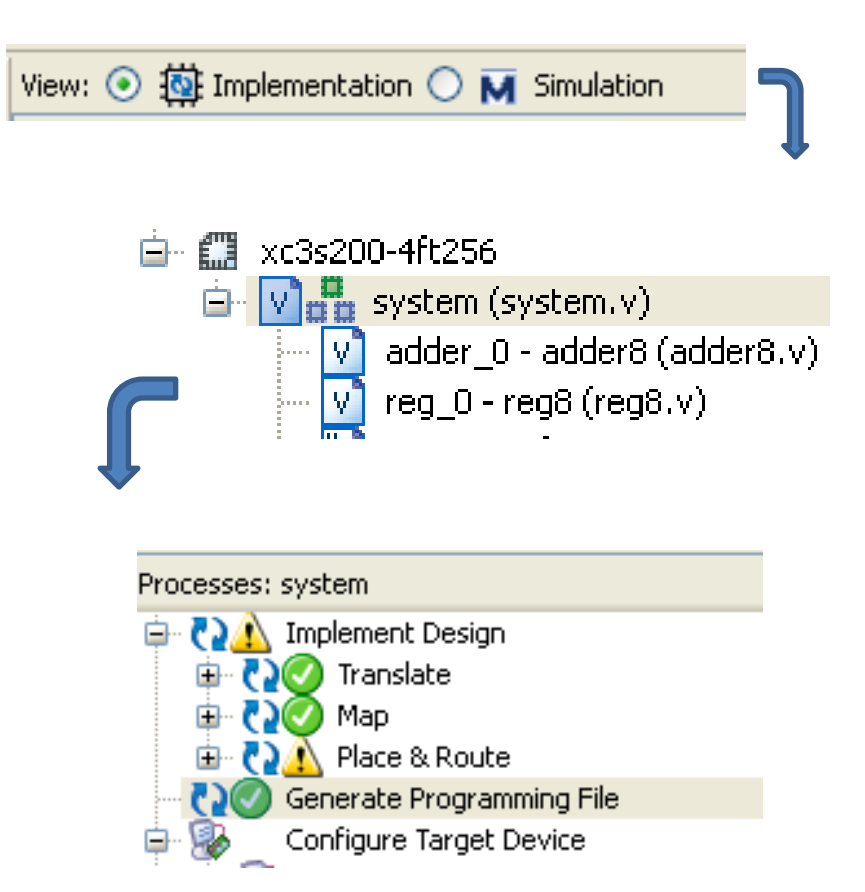

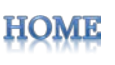

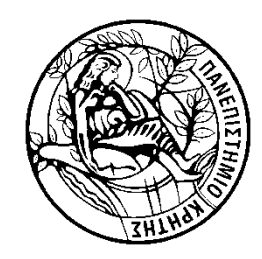

# Δημιουργία bit file

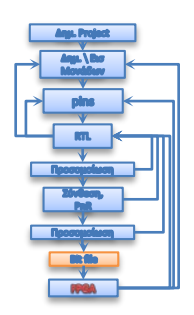

- 1. Διπλό κλικ στο Boundary Scan
- 2. Δεξί κλικ στο άσπρο πλαίσιο δεξιά
- 3. Initialize chain..
- 4. Yes<br>5. higl
- highlight to .bit του<br>επόμενου παραθύρου και open
- 6. No στο παράθυρο «attach PROM»
- 7. Πατάμε bypass στο επόμενο παράθυρο μετά OK
- 8. Δεξί κλικ στο<br>"πράσινο» program

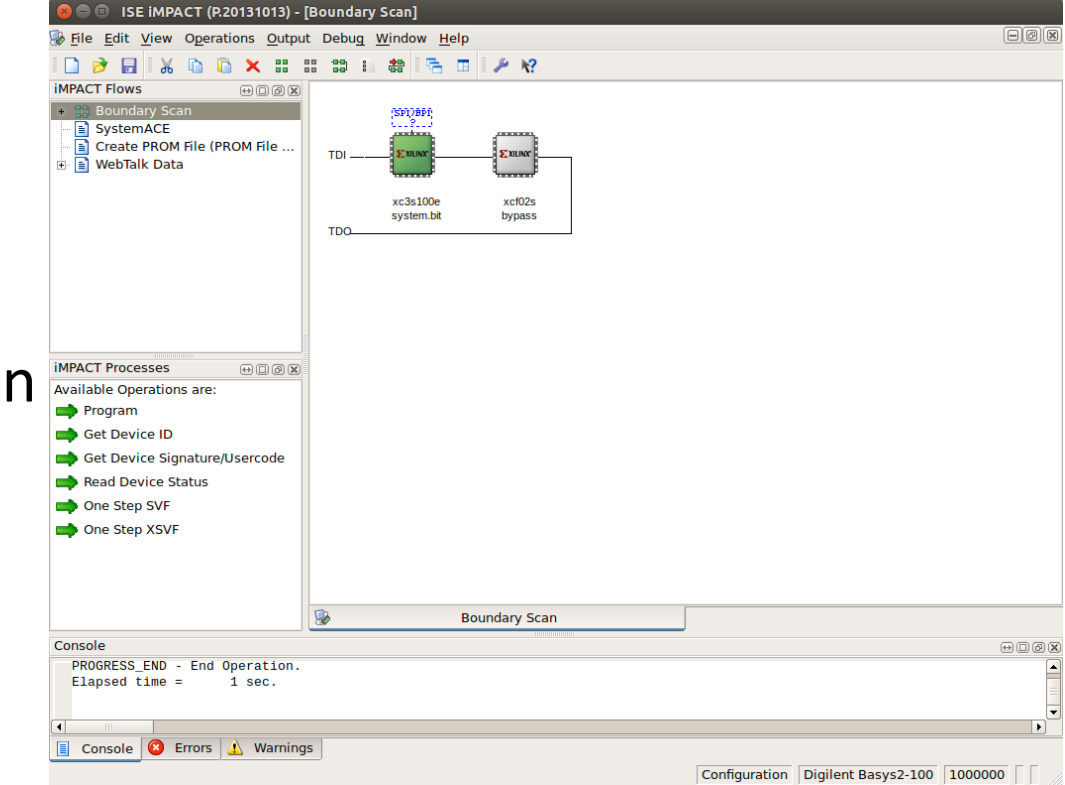

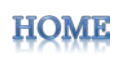

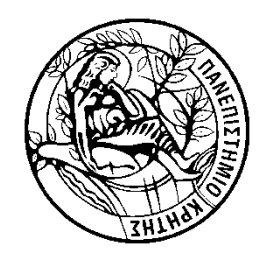

FPGA

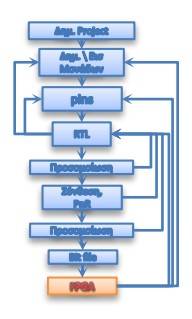

Τέλος ελέγχουμε αν λειτουργεί το κύκλωμα όπως τα αρχικά specifications.

Αν δεν συμφωνεί στα αρχικά specifications θα πρέπει να γυρίσουμε πίσω σε οποιοδήποτε από τα προηγούμενα στάδια ακλουθώντας ξανά τη ροή.

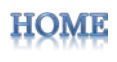